## **SETUP GUIDE**

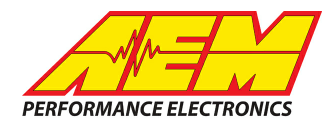

#### *Bosch Motorsports MS 3.0 ECU to CD Dash*

#### **Supported Devices**

#### **Bosch Motorsports MS 3.0 ECU**

# **CAN Bus Wiring**

AEM CD has 2 separate CAN ports. For 3rd party devices, AEM recommends you use AEM CAN Bus 2, whose connections are contained in a 2 pin Deutsch DTM connector. On older harnesses it may be in an unterminated, twisted/shielded flying lead in the dash harness.

MS3.0 CAN Hi  $\rightarrow$  AEM CD "CAN 2" Pin 1 (CAN 2+), Gray wire in twisted/shielded pair  $MS3.0$  CAN Lo  $\rightarrow$  AEM CD "CAN 2" Pin 2 (CAN 2-), Black wire in twisted/shielded pair

## **ECU Software Setup**

Please follow the Bosch Motorsports instructions for enabling the CAN data stream if necessary.

## **Supported Channels**

AEM supports the following 108 channels transmitted by the Bosch MS 3.0 ECU:

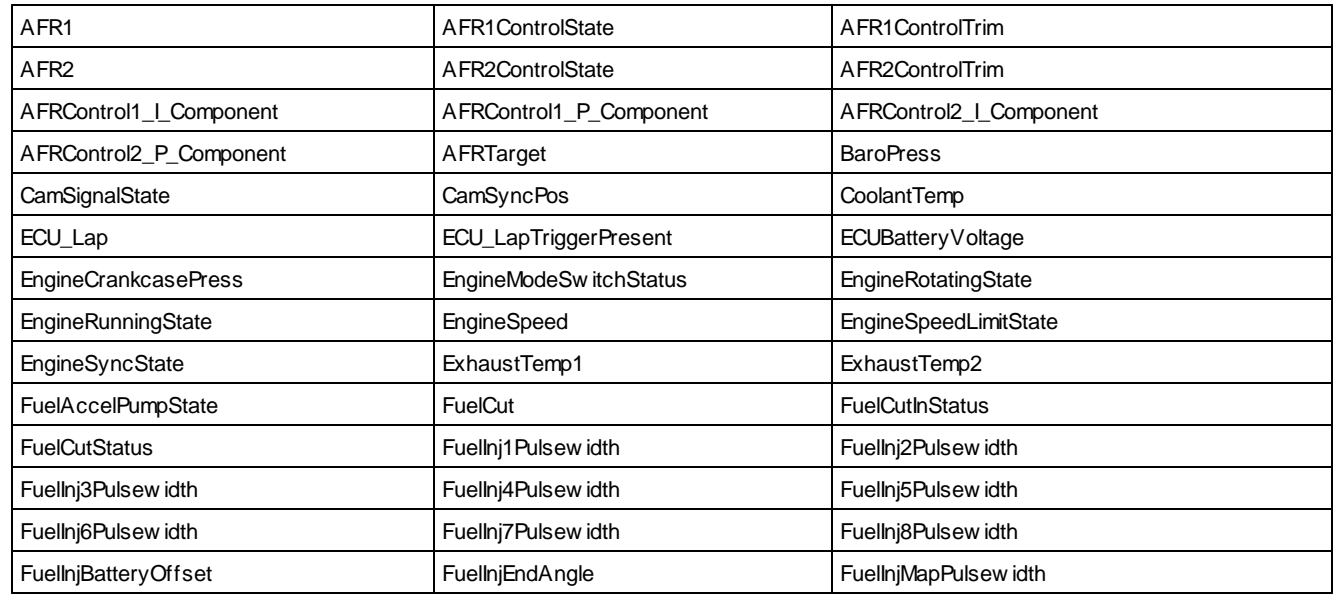

## **SETUP GUIDE**

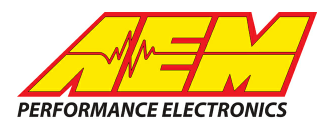

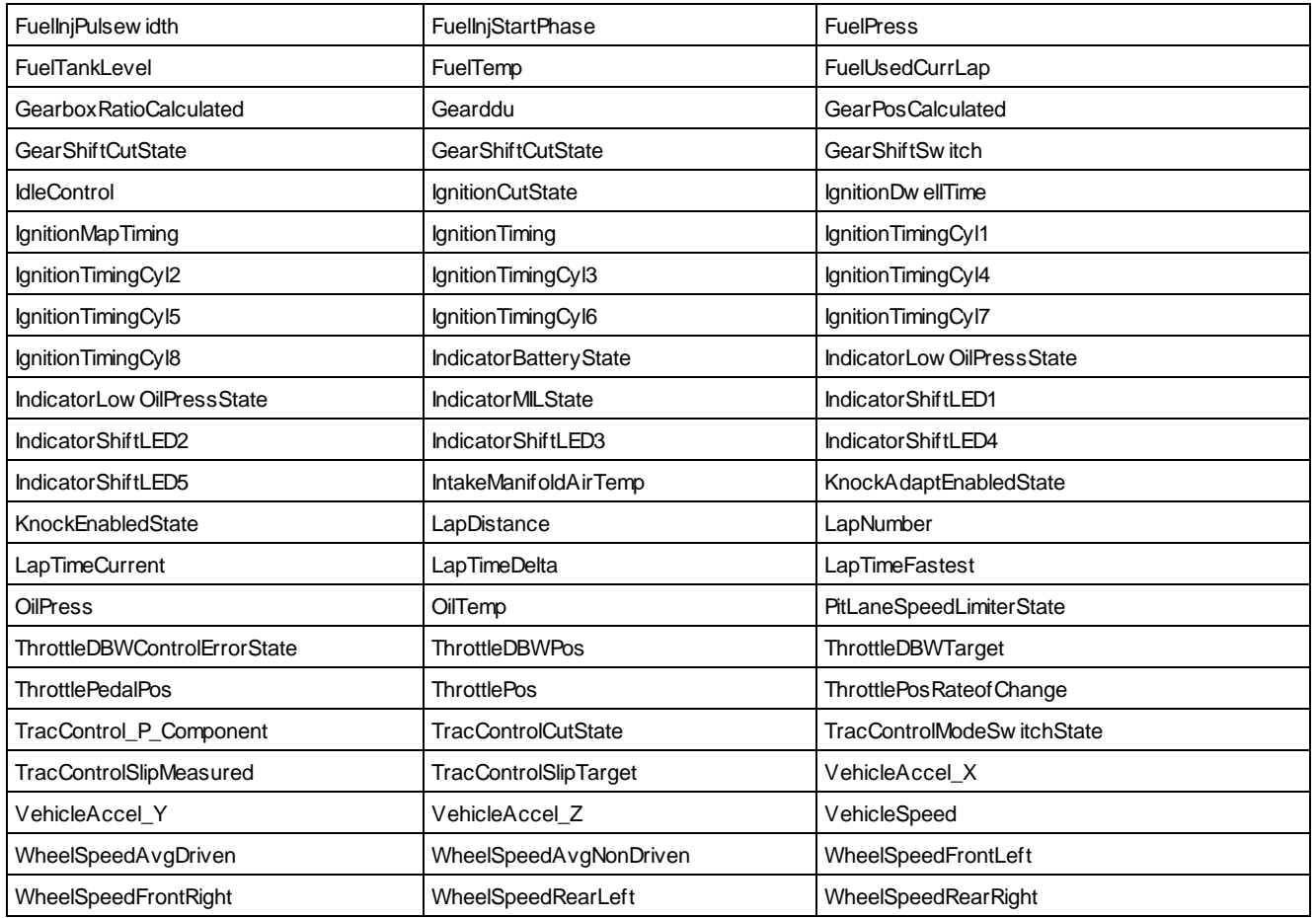

# **Layout Overview & CAN Setup**

You can either start with a new dash layout by selecting "File" then "New" in DashDesign or you can select from a pre-designed layout that has screens already designed and inserted but has the CAN inputs left blank. These are chosen by selecting "File" then "Open" and selecting one of the setups titled xzyblank.aemcd7 with the xyz representing a description of the layouts contained in the file.

To import the CAN setup you select SETUP then DISPLAY from the main DashDisplay menu. Once the dialog box opens you select the "CAN Receive" tab.

#### **SETUP GUIDE**

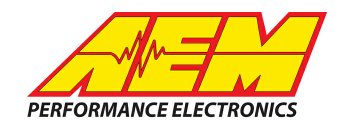

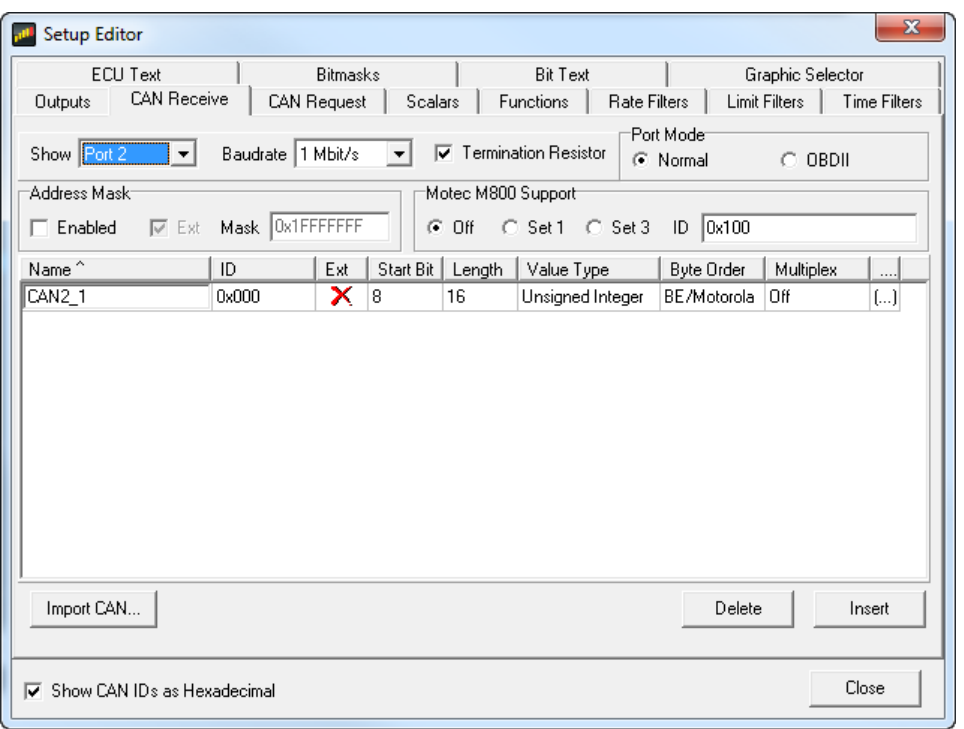

Change the settings to the following: **Show:** "Port 2" **Baudrate:** 1 Mbit/s **Termination Resistor:** "ON" **Address Mask:** "OFF" **M800 Support:** "OFF"

Then click on "Import CAN" on the lower left and select the can setup file. The new items will appear in the Outputs tab. They can now be viewed on the display or logged. You can rename, filter, or manipulate any of these channels to make them more useful.